# LinkStation に録画した番組をムーブ ( 移動 ) するには

LinkStationに録画した番組を他の LinkStationにムーブ (移動 )したいときは、次の手順で行ってください。

#### 対応環境

#### Windows

Mac

- OS: Windows 8 (64 ビット /32 ビット ), Windows 7 (64 ビット /32 ビット ), Windows Vista (32 ビット ), Windows XP (32 ビット )
- ブラウザー: Internet Explorer 10, Internet Explorer 9, Internet Explorer 8, Internet Explorer 7

## OS: Mac OS X 10.7, Mac OS X 10.6, Mac OS X 10.5 ブラウザー: Safari 5, Safari 4, Safari 3

### 制限事項

#### パソコンへの番組をムーブ ( 移動 ) することはできません

ムーブ ( 移動 ) 先の機器としてパソコンのコンピューター名が表示されることがありますが、パソコンにムーブ ( 移動 ) す ることはできません。実行した場合、ムーブ ( 移動 ) は失敗となり、ムーブ ( 移動 ) 開始前の状態に戻ります。

#### スカパー *!* HD を受信しているお客様へ

- ・スカパー *!* HD ラジオ放送を録音した番組をムーブ ( 移動 ) する際、ムーブ ( 移動 ) 先の機器としてスカパー *!* HD ラジ オ放送に対応していない機器が表示されることがありますが、対応していない機器ではムーブ ( 移動) できないことがあ ります。実行した場合、ムーブ ( 移動 ) は失敗となり、ムーブ ( 移動 ) 開始前の状態に戻ります。
- ・スカパー *!* HD の録画先サーバーとして LinkStation をお使いの場合、LinkStation のファームウェアをバージョンアッ プした後に、必ず下記の手順で LinkStation を録画先サーバー・視聴先サーバーとして再度設定してください。
- 1. 録画予約が登録されている場合は、予約の内容をメモ してください。 録画先サーバーを再設定すると録画予約が消去されますので、 再設定後に録画予約をし直す必要があります。
- 4. 視聴サーバーとして LinkStation を再度設定します。
- 5. 録画先サーバーとして LinkStation を再度設定します。

3. 視聴サーバーの設定を解除します。

2. 録画先サーバーの設定を解除します。

6. 手順 1 でメモした録画画予約を登録し直します。

# ムーブ ( 移動 ) 手順

1. 番組を録画した LinkStation の IP アドレスをパソコ ンで確認します。

LinkStation の IP アドレスは、NAS Navigator2 のトップ画面で 確認することができます。

- est)<br>Paul Pierre de l'article de la proposition de la proposition de la proposition de la proposition de la propos **The Street**  $\Box$ IPアドレス: 192.168.11.2
- 2. パソコンのブラウザーで次のアドレスを入力します。

( 例 ) http://192.168.11.2:9050/nmc/web

手順 1 で確認した LinkStation の IP アドレスに変更して入力してください。

3. ムーブ ( 移動 ) する番組を BUFFALD BUFFALD クリックします。 ◀ 戻る ■ホーム ムープ (移動) する番組をき ムーブ (移動) する番組を選手 録画した機器によって画面の表示 /PR1 ビデオ/全てのビデオ は異なります。 **ZAIS NHS**xxxxxxxxxxxx  $2889$ **HSS**xxxxxxxxxxxx **........................** プレイリスト 番組録画中は番組 ( 録画済みの番 レイティングコンテンツ  $12/05/09$  00:01 0.168 全てのビデオ **GREXXXXXXXXX** 組を含む) をムーブすることはで mesovy  $12/05/07$  00:01 0.168 **BREAKAKK** 012/05/09 00:01 0.168 きません。録画が完了してからムー ブを実施してください。

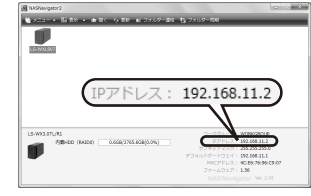

# 4. ムーブ ( 移動 ) 先の LinkStation をクリックします。

5. [ ムーブ開始 ] をクリックします。

お使いのネットワーク環境によっては、ムーブ (移動)の処理に 時間がかかることがあります。

- 6. 「番組のムーブが完了しました。」と表示されたら、 [ 完了 ] をクリックします。
- 以上で LinkStation に録画した番組のムーブ ( 移動 ) は完了です。

## 視聴年齢制限が設定された番組について

視聴年齢制限が設定された番組のコンテンツをクリックする と、ユーザー名とパスワードを入力する画面が表示されます。 これは、視聴年齢制限が設定されたコンテンツを開くための パスワードです。 このようなときは、ユーザー名とパスワードを入力して

[OK] をクリックしてください。

初期設定のユーザー名・パスワードは、半角数字のゼロが 4 つに設定されています。

ユーザー名: 0000 パスワード: 0000

パスワードを変更したいときは、初期設定のユーザー名、パ <R A A A A A X37-F変更 スワード入力後、「パスワード変更1をクリックしてくださ い。

新しいパスワード ( 半角英数字 ) を入力し、[ 変更 ] をクリッ クしてください。

以上でパスワードの変更は完了です。

パスワードを忘れてしまったときは、LinkStation 本体の設定を初期化してください。 LinkStation の本体設定と共に上記パスワードも初期設定に戻ります。 初期設定手順は LinkStation のマニュアルをご参照ください。

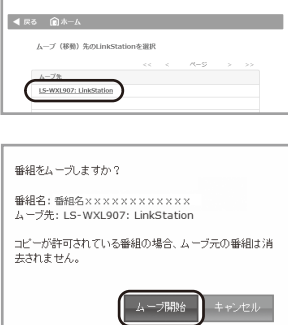

**RUEEALD** 

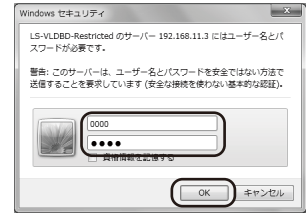

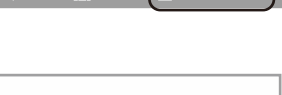

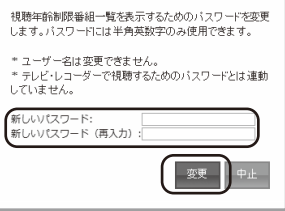